# **UHN** Virtual Care<br>A Healthier World is Within Our Reach

### *A Tip Sheet for Health Care Providers*

## **Video Appointments using Epic / Microsoft Teams from Canto**

This tip sheet is to support care providers delivering video appointments using Epic / Microsoft Teams using Canto from an iPad. **For more detail, see [Video Appointment Provider Resource.](https://www.uhn.ca/corporate/AboutUHN/Virtual_Care/Documents/Care-Provider-Resource-Video-Appointments-Epic-MSTeams.pdf)**

#### **1.0 Canto: Connect to Video Appointments from an iPad**

You can connect to an Epic / Microsoft Teams video appointment using an iPad from Canto.

#### **1. Login to Epic** *Canto*

Login to Epic *Canto* with your UHN credentials

#### **2. Review your Schedule**

- a. *Video* icon identifies video appointments
- b. Select a patient to open the patient chart

**Note.** You cannot view the signing status of *Virtual Care Consent* form from Canto. If you have not otherwise confirmed consent in advance of the appointment, please collect and document consent verbally (details in [Video](https://www.uhn.ca/corporate/AboutUHN/Virtual_Care/Documents/Care-Provider-Resource-Video-Appointments-Epic-MSTeams.pdf)  [Appointment Provider Resource\).](https://www.uhn.ca/corporate/AboutUHN/Virtual_Care/Documents/Care-Provider-Resource-Video-Appointments-Epic-MSTeams.pdf)

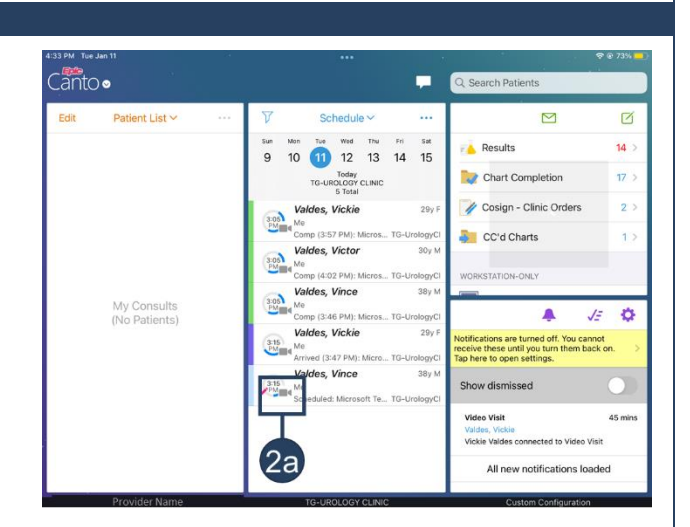

#### **3. Launch the video appointment**

- a. Select the *Telemed* tab (last option)
- You can see if your patient has joined the video on the Telemed page
- b. Select *Connect to Video –* this will launch Microsoft Teams

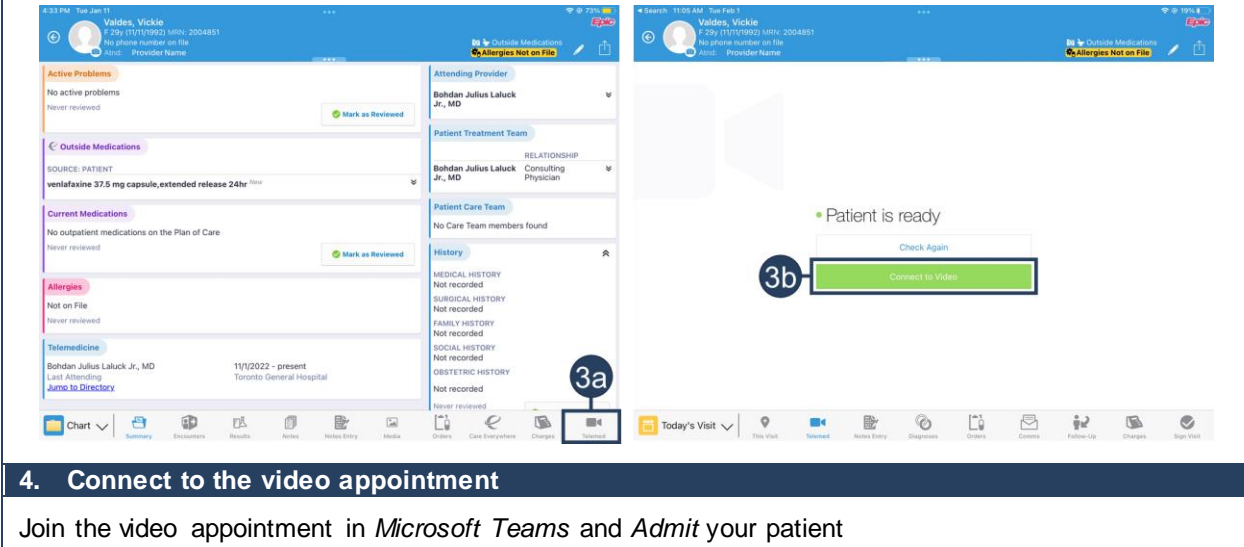

# **JHN** Virtual Care A Healthier World is Within Our Reach

#### **5. Conduct the video appointment**

Conduct and complete the video appointment as per your usual clinical practices.

**Note.** Be aware of the following features / capabilities in Microsoft Teams video appointments:

**Participants:** View all participants in the call, including participants waiting in the lobby

To remove a participant select the participant's name, then select *Remove participant*

**Chat:** Send text comments and links to other participants

- Patients will not have access to the chat after leaving the video appointment
- Patients are not able to open or download attachments sent through the chat
- UHN records of the chat will be managed according to UHN's Office 365 retention policy

**Share Screen:** Please ensure no PHI for other patients is visible before sharing your screen

**Need help?** Please contact UHN Service Desk by calling 416-340-4800 ext. 4357 (H.E.L.P.) or connect to the Virtual Care Team directly via email at [virtualcare@uhn.ca](mailto:virtualcare@uhn.ca)

#### **1.1 Canto: Coordinating Multidisciplinary Video Appointments from an iPad**

You can use Secure Chat to coordinate multidisciplinary Epic / Microsoft Teams video appointments.

#### **Coordinate care via Secure Chat**

- a. Select the *Secure Chat* icon from the top left ribbon
- b. Select who you would like to chat with, or create a *New Conversation* (individuals or groups)
- c. Select *Attach Patient* to link a patient record to the *Secure Chat*
- a. Discuss with the care team as required for care coordination
	- Recipients can open the patient chart directly from *Secure Chat* to join the video appointment

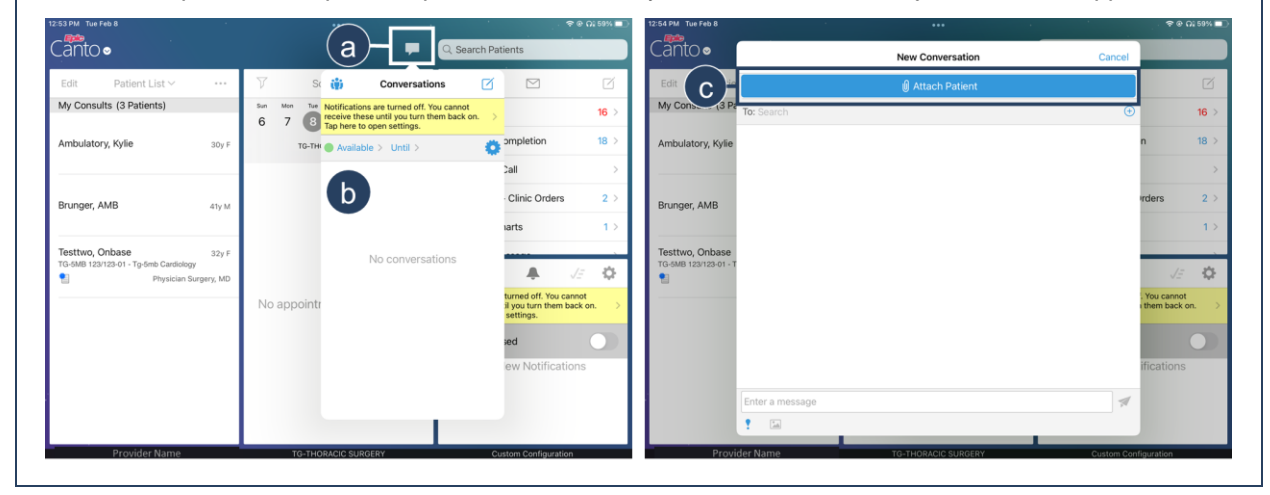

**During the video appointment,** you can coordinate a multidisciplinary visit using Microsoft Teams.

**Invite a participant from Microsoft Teams during the video appointment**

- a. Select the *Participants* icon in Microsoft Teams while the video appointment is in progress
- b. To add a participant:
	- Search their name (UHN participants only), or
	- Select *Share Invite* to copy the link to the video appointment
- c. Document the inclusion of an additional care provider in the patient chart

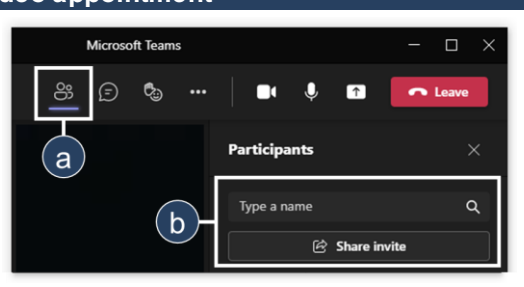